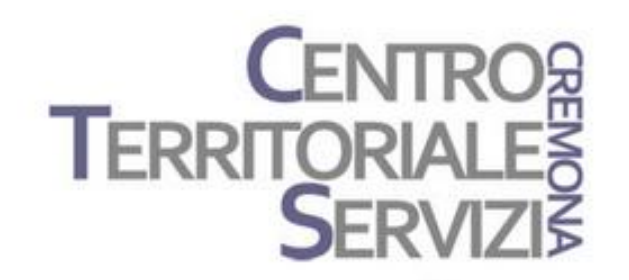

20 Febbraio 2020

# Progetti CAA open source app per la CAA

A cura di Fiorella Messina mfquinn@srt.com

© Fiorella Messina 2020 vietata la riproduzione senza il consenso dell"autore

AraWord è un software distribuito gratuitamente, inserito all'interno della suite di strumenti di CAA -Comunicazione Aumentativa Alternativa. Sito di riferimento in Italia per le risorse: https://www.fusillo-francesco.it/araword/

È un word processor che consente la scrittura simultanea di testo e pittogrammi, facilitando lo sviluppo di materiali e l'adattamento di testi per persone che hanno difficoltà nel campo della comunicazione funzionale.

[Video su youtube](https://www.youtube.com/watch?v=MhKfEw9Paj0)

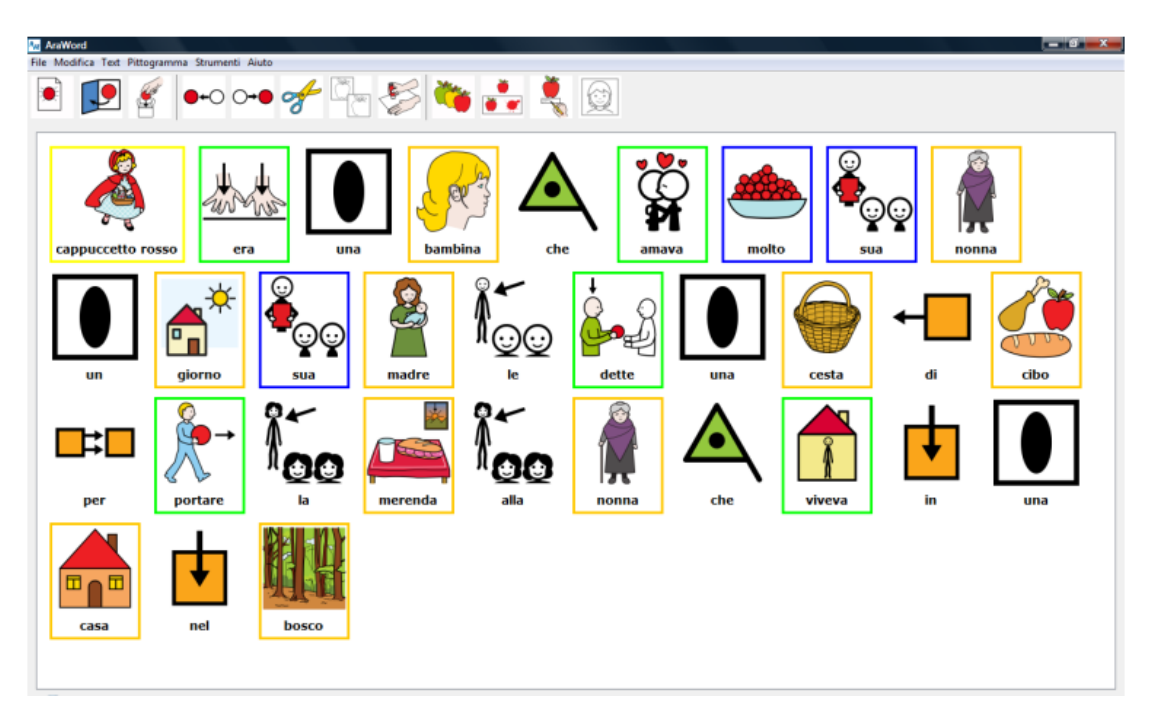

#### Araword PC/tablet Windows

#### Aggiungere le voci di sintesi vocale nella versione portatile Criticità nel modulo sintesi vocale

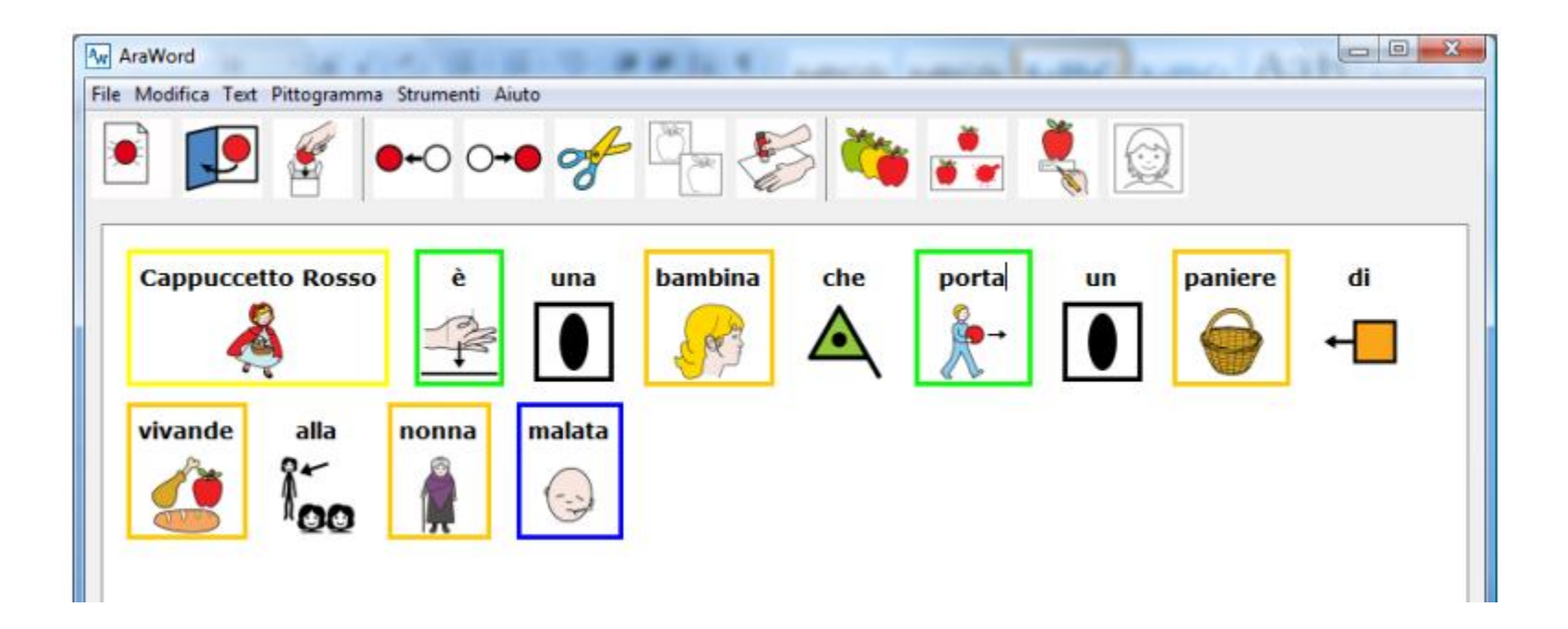

https://www.youtube.com/watch?v=MNFz6rEFyR8

© Fiorella Messina 2020

# Sussidiario per immagini: open source

http://www.sussidiarioperimmagini.it/index.php/il-progetto

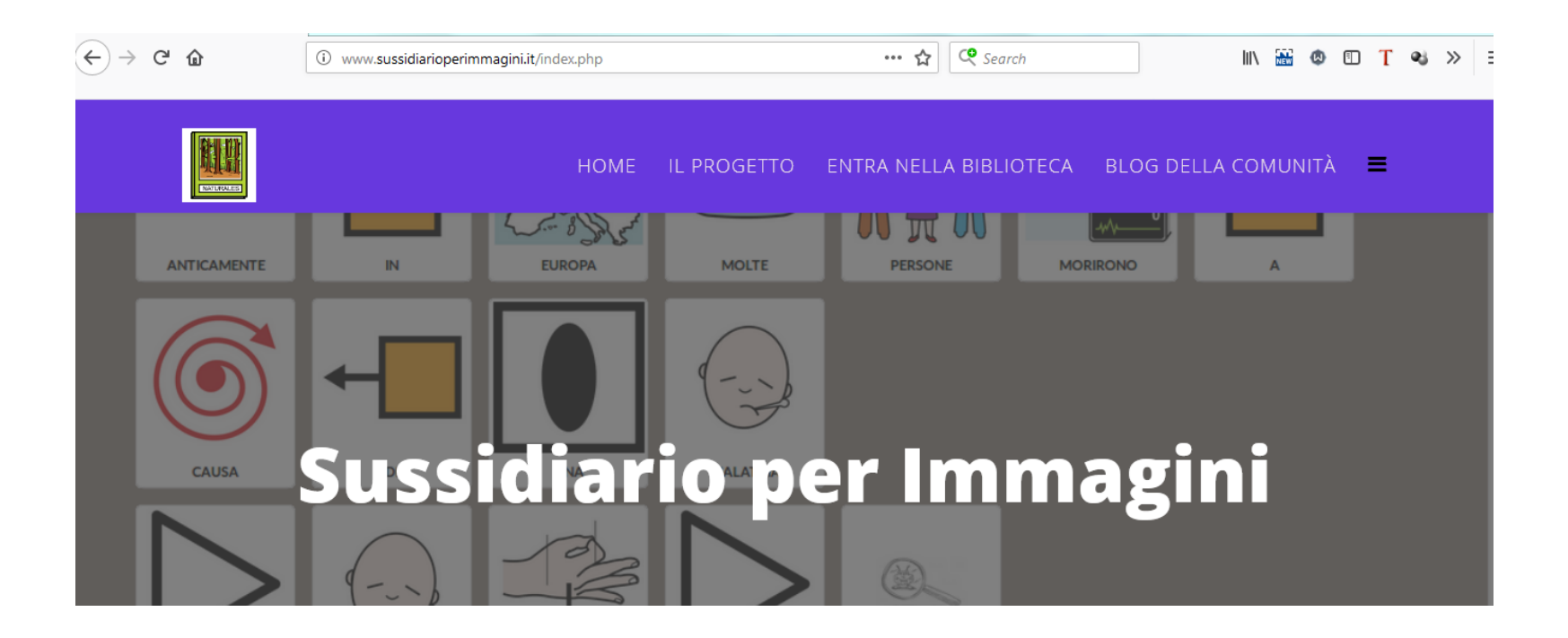

# Sussidiario per immagini: le risorse

http://www.sussidiarioperimmagini.it/index.php/biblioteche

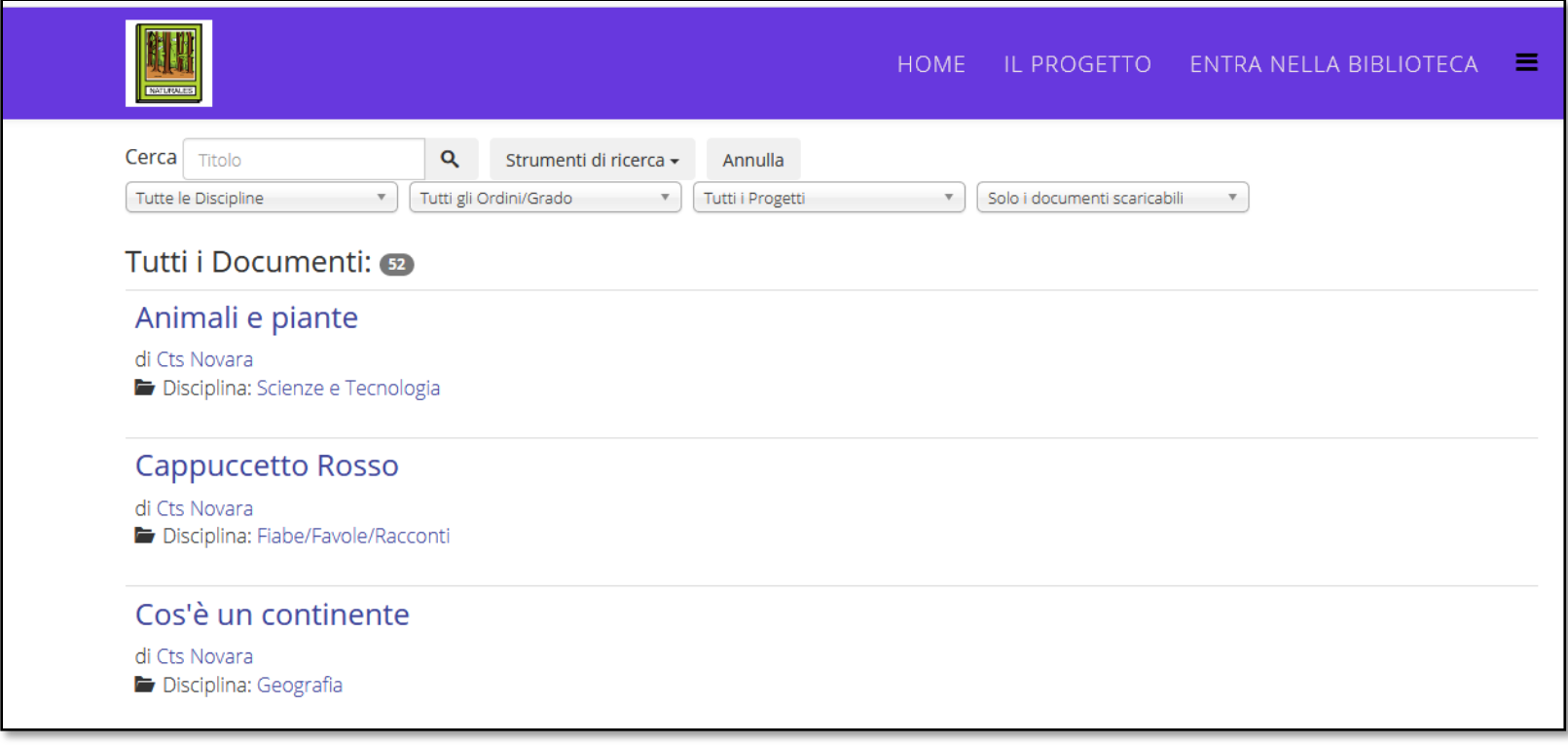

# Sussidiario per immagini: esempio

http://www.sussidiarioperimmagini.it/images/testi/ctsno/ctsno\_390.pdf

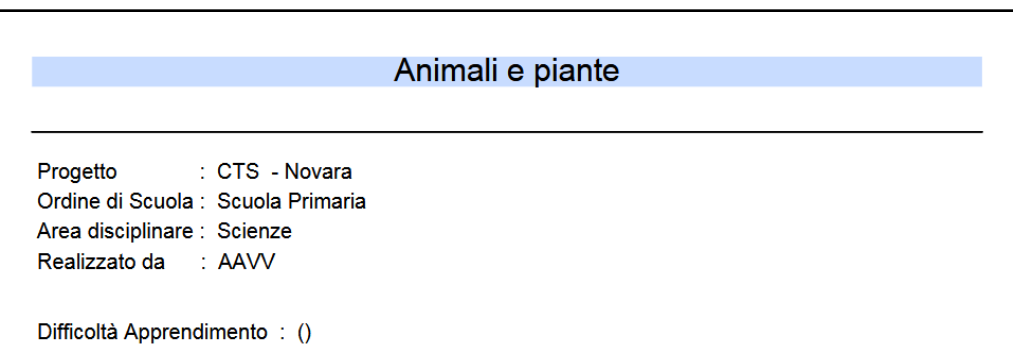

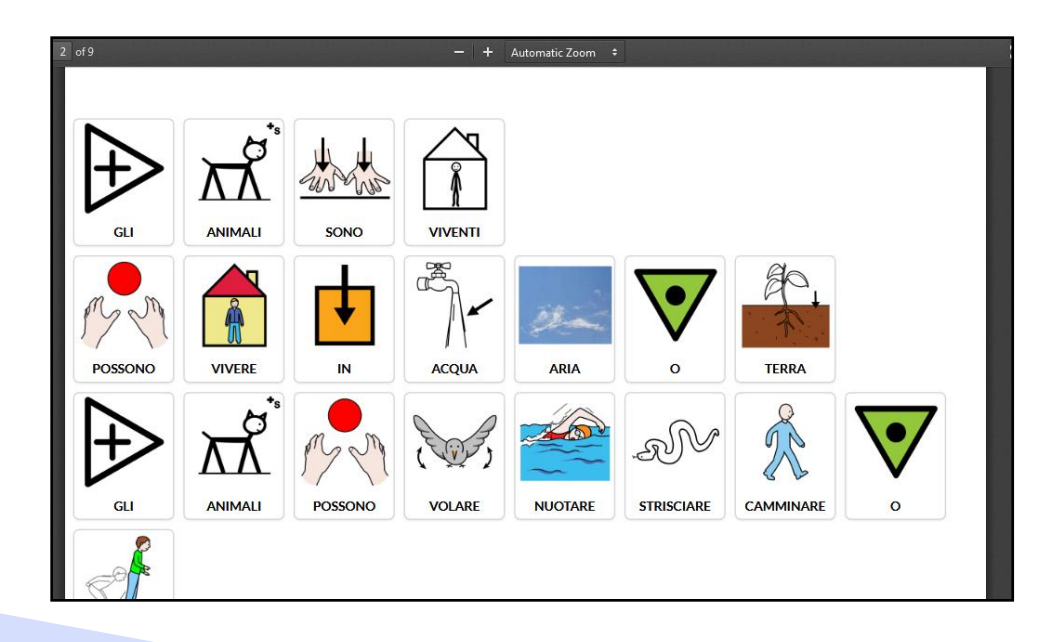

#### **SIMCAA: Scrittura Inclusiva Multimodale** Comunicazione Aumentativa Aperta

- <https://www.simcaa.it/presentazione/index.html>
- ▶ Per provare il demo digitare user in entrambi i campi

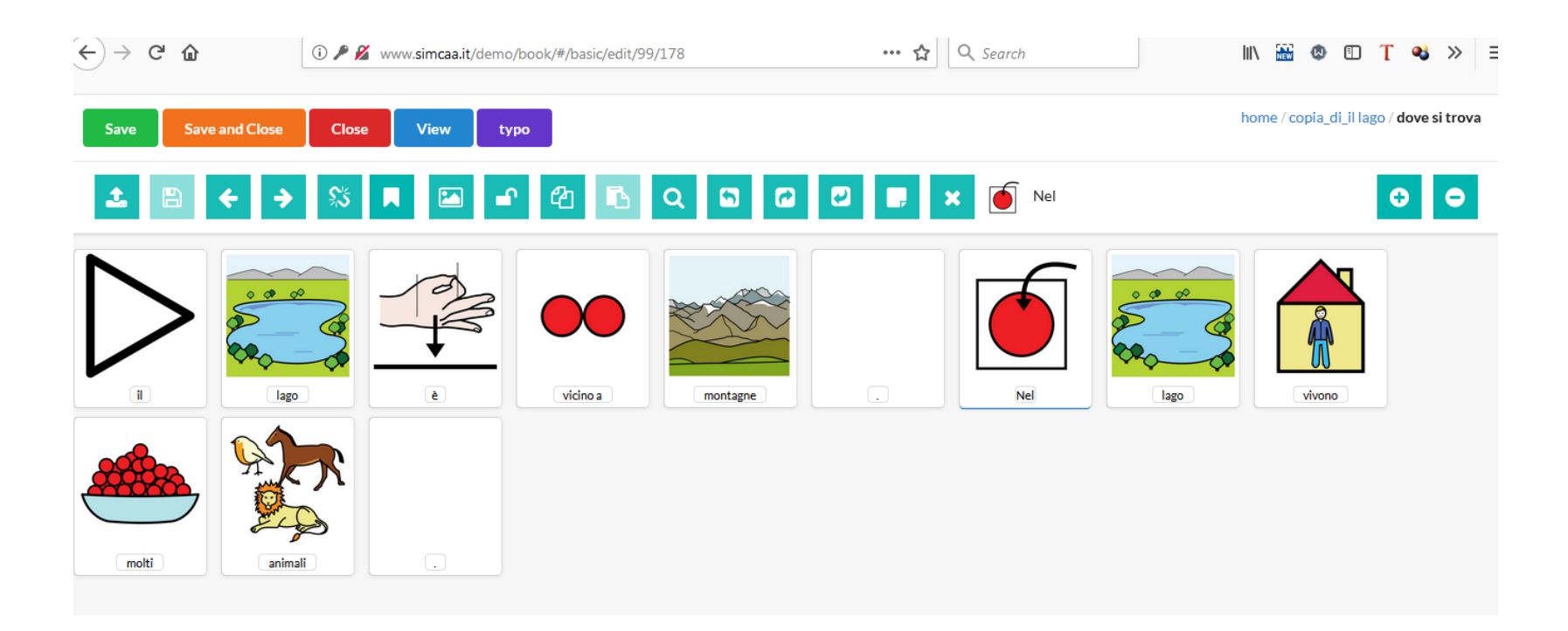

- [GoTalkNow](http://www.leonardoausili.com/product/comunikit-go-talk-now-ita) è un sistema di comunicazione completamente in Italiano, completo e in grado di supportare una comunicazione fortemente legata alle immagini e ai contesti di vita dell"utente. Permette inoltre di svolgere autonomamente attività ricreative grazie alla possibilità di inserire file audio e video.
	- ▶ Offre tre stili di pagine per la comunicazione: Standard, Express e Immagini. Nelle pagine Standard la selezione avviene premendo l'elemento desiderato.

esempi di pagine Standard

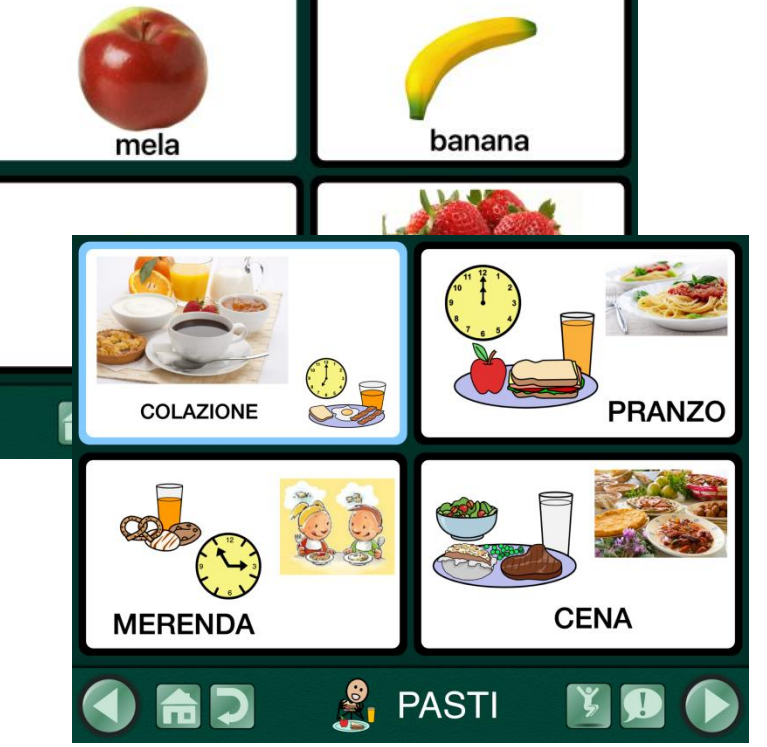

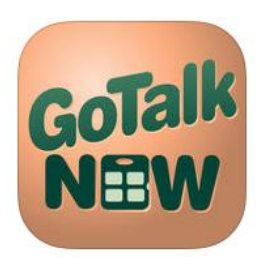

 Nelle pagine Express, i messaggi registrati o letti dalla sintesi vocale vengono posizionati dopo la selezione su un'unica barra di conversazione e vengono letti in sequenza quando si preme la barra.

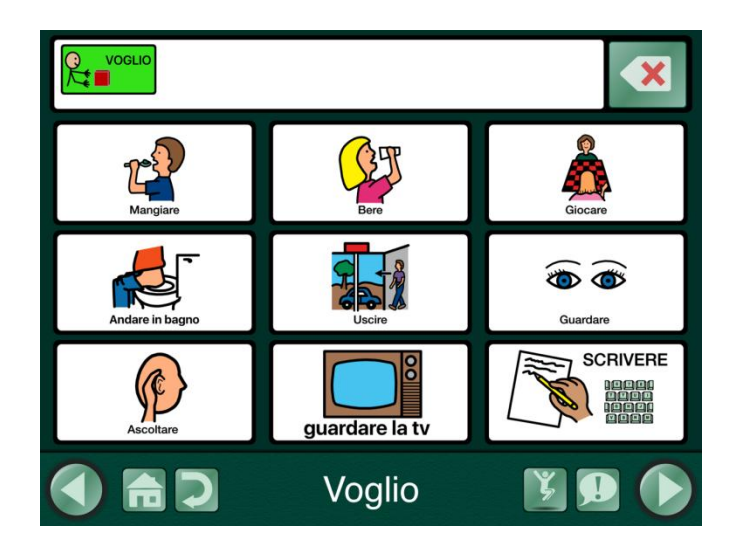

esempi di pagine Express

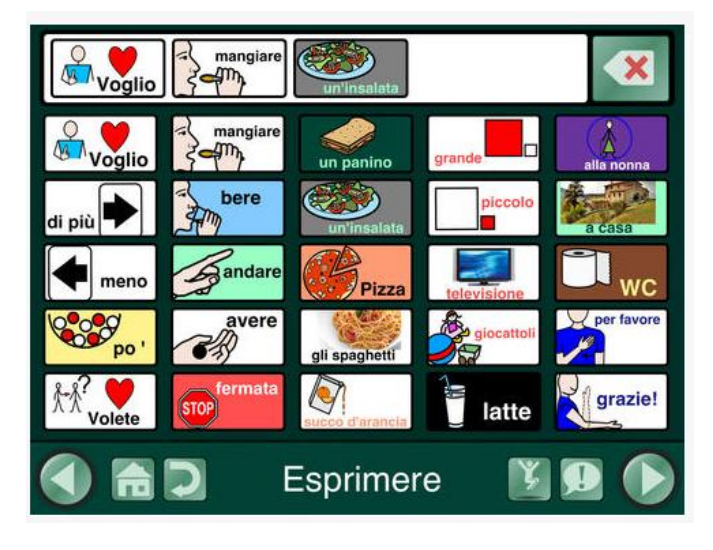

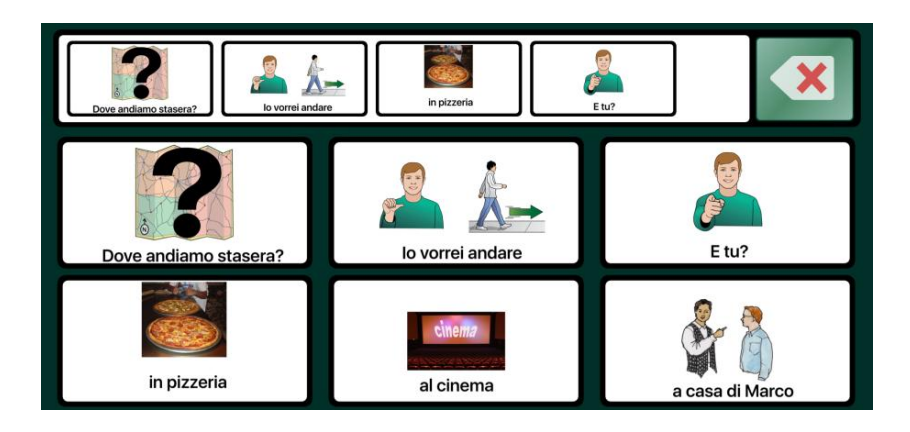

 Le pagine Immagini sono invece costruite intorno a una singola foto o immagine. In questo caso si possono inserire degli hotspots (celle) non visibili in corrispondenza di persone o oggetti della foto e associarvi messaggi vocali, musica o video.

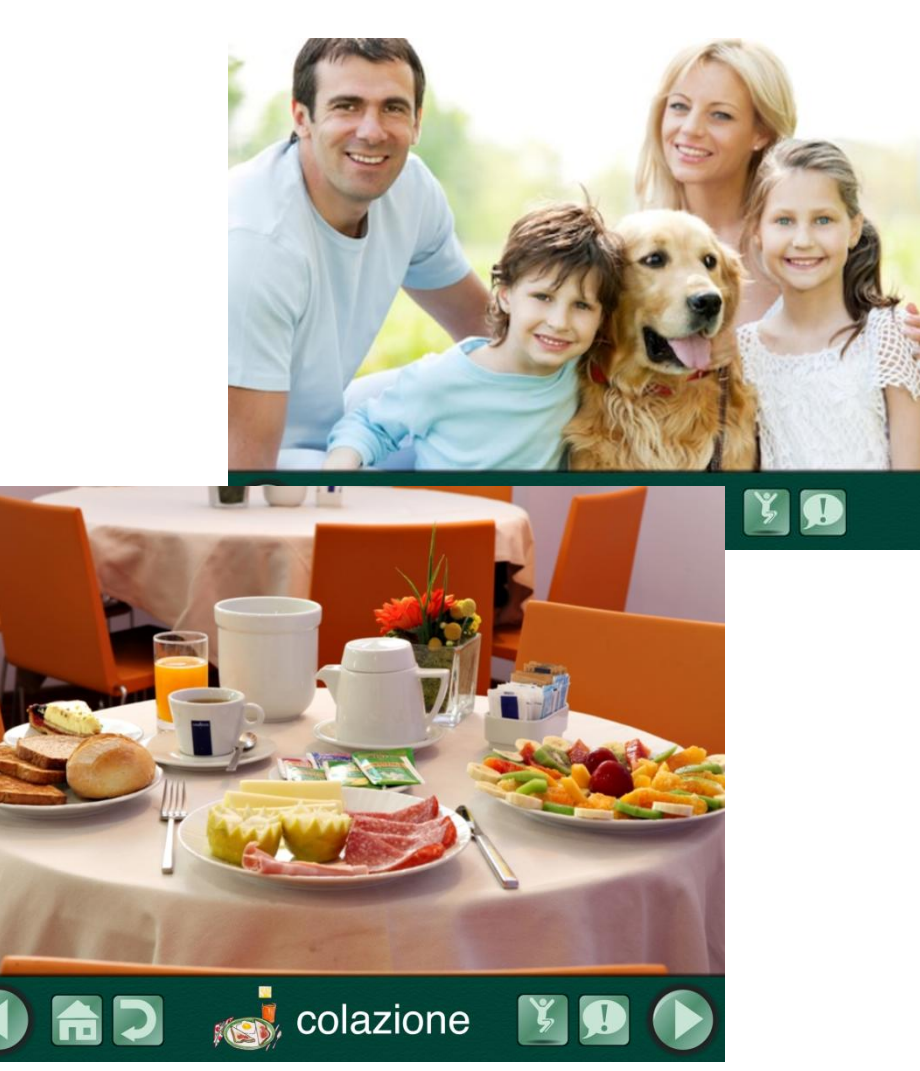

esempi di pagine Immagini

- La app ha al suo interno non solo una ricca libreria di immagini fornita dal produttore ma anche la libreria dei simboli PCS in Italiano. Inoltre si possono acquistare altre collezioni di simboli (Widgit ad esempio) o altre voci di sintesi vocale. Contiene numerosi esempi di materiali in Italiano.
- Direttamente dalla app si accede ad un database di risorse create e condivise da altri utenti, opzione molto utile quando bisogna creare delle pagine nuove.
- È anche accessibile a scansione.

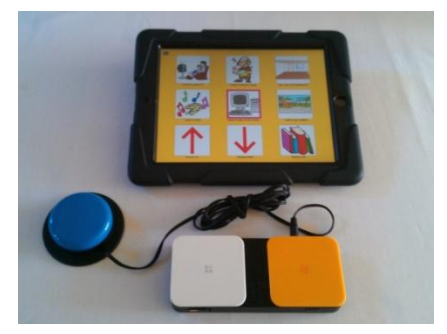

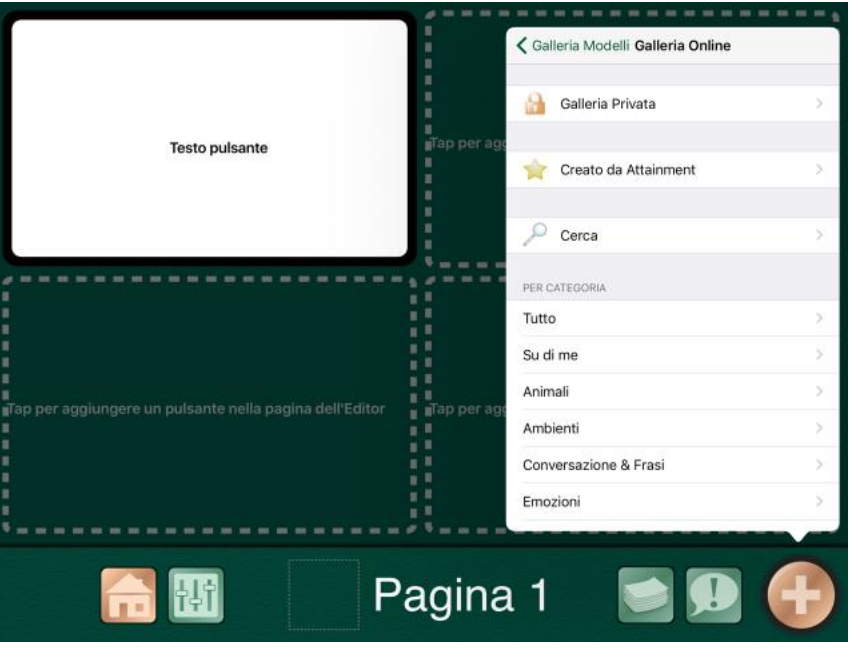

© Fiorella Messina 2020

È una app di supporto alla comunicazione predisposta per l"uso su dispositivi mobili.

Permette di costruire messaggi scegliendo parole e simboli presenti sulla pagina. Quanto selezionato dall"utente viene inviato alla barra frasica

posizionata in alto sulla pagina.

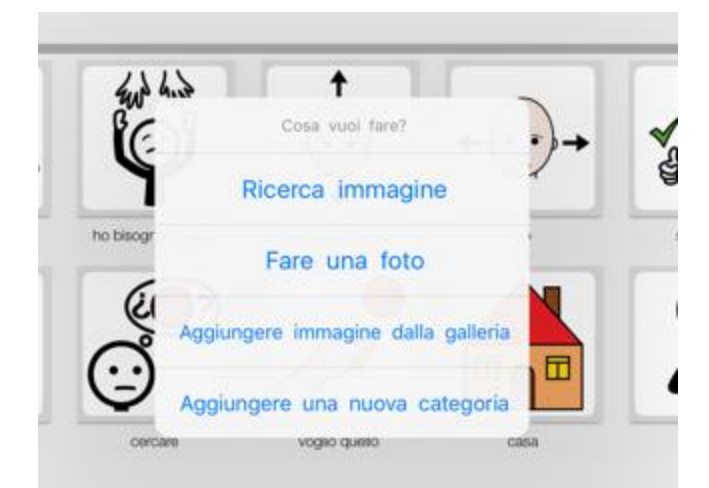

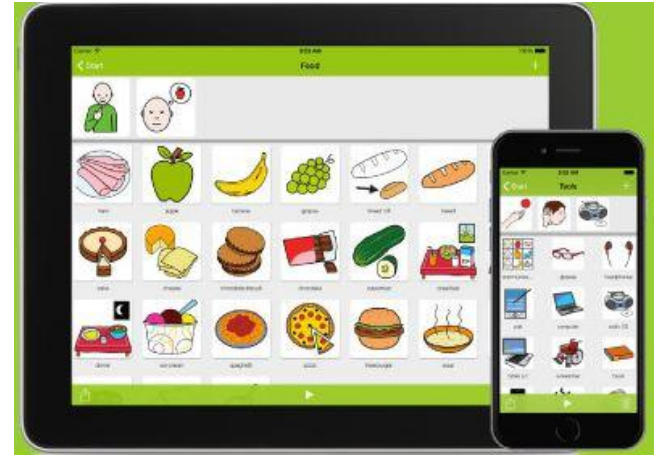

La app utilizza la libreria di simboli ARASAAC (un database di oltre 9000 immagini).

Inoltre consente di inserire immagini presenti nel dispositivo (rullino fotografico o galleria) o di scattare nuove foto con la macchina fotografica del dispositivo.

Per usare la app non è necessaria la connessione a internet. Quindi LetMeTalk si può utilizzare in qualunque luogo dove internet non è disponibile (ospedali, case di riposo, scuole).

Selezionando il pulsante in basso a sinistra, si apre un menù che permette di accedere alle impostazioni.

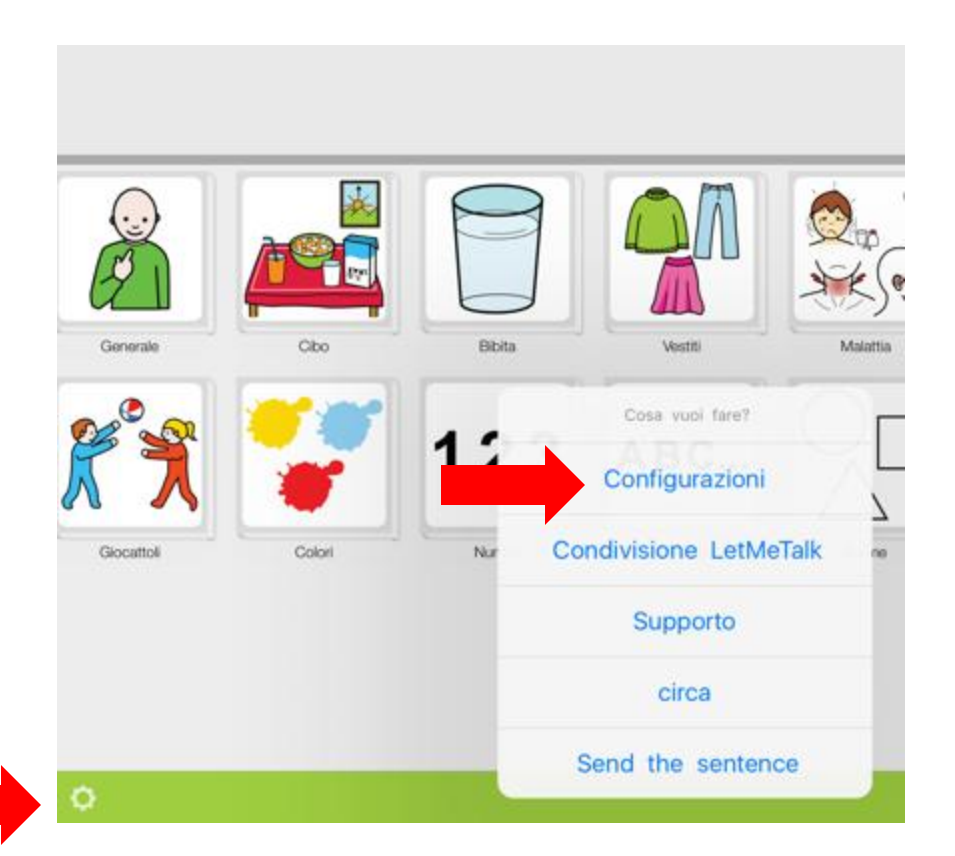

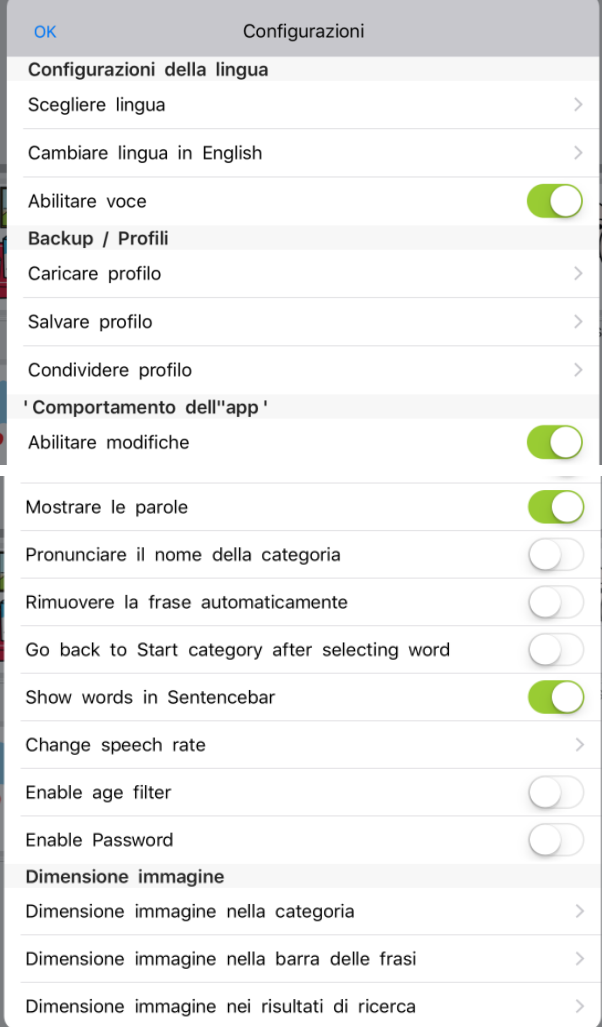

Il pannello configurazioni contiene 4 aree:

- 1. Configurazioni della lingua per selezionare la lingua di default e abilitare o meno la sintesi vocale
- 2. Backup/Profili per caricare il profilo di un particolare utente, salvare o condividere un profilo.
- 3. Comportamento della app per consentire la modifica degli elementi nelle celle, mostrare o meno le etichette verbali, aggiungere una password, modificare la velocità della sintesi vocale
- 4. Dimensione immagine per determinare la dimensione delle immagini nelle varie sezioni.

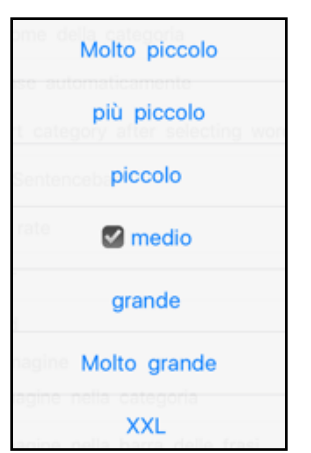

Per scaricare ed installare la app è necessario essere collegati a Internet. Al primo avvio, la app scaricherà il database con le immagini (file di circa 700 MB). Verificare che il proprio dispositivo abbia lo spazio necessario.

La pagina iniziale mostra delle categorie predefinite. Ogni cella porta ad una sottocategoria che espande vocabolario e concetti.

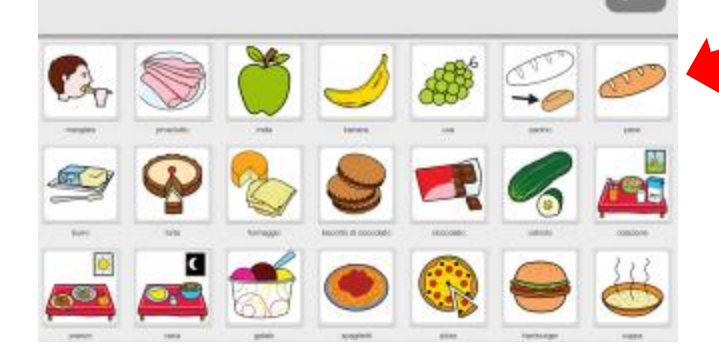

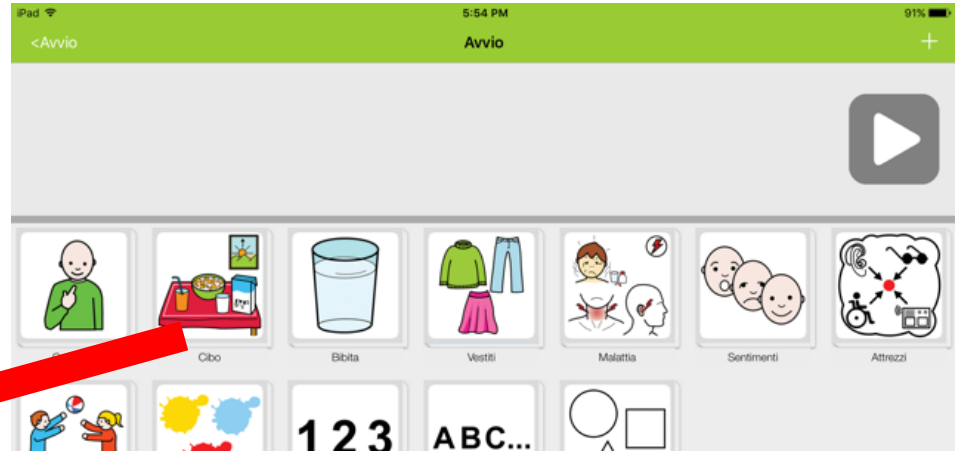

Es. La cella Cibo apre una griglia nella quale sono visualizzati vari tipi di cibo. Selezionando una cella, si torna automaticamente alla pagina iniziale. Questa opzione è modificabile dal menù Configurazioni (in Comportamento app, deselezionare "Go back to start" e confermare con OK, in alto a sinistra)

Per aggiungere una nuova categoria, selezionare il ' $+$ ' in alto a destra e successivamente la voce "Aggiungere una nuova categoria"

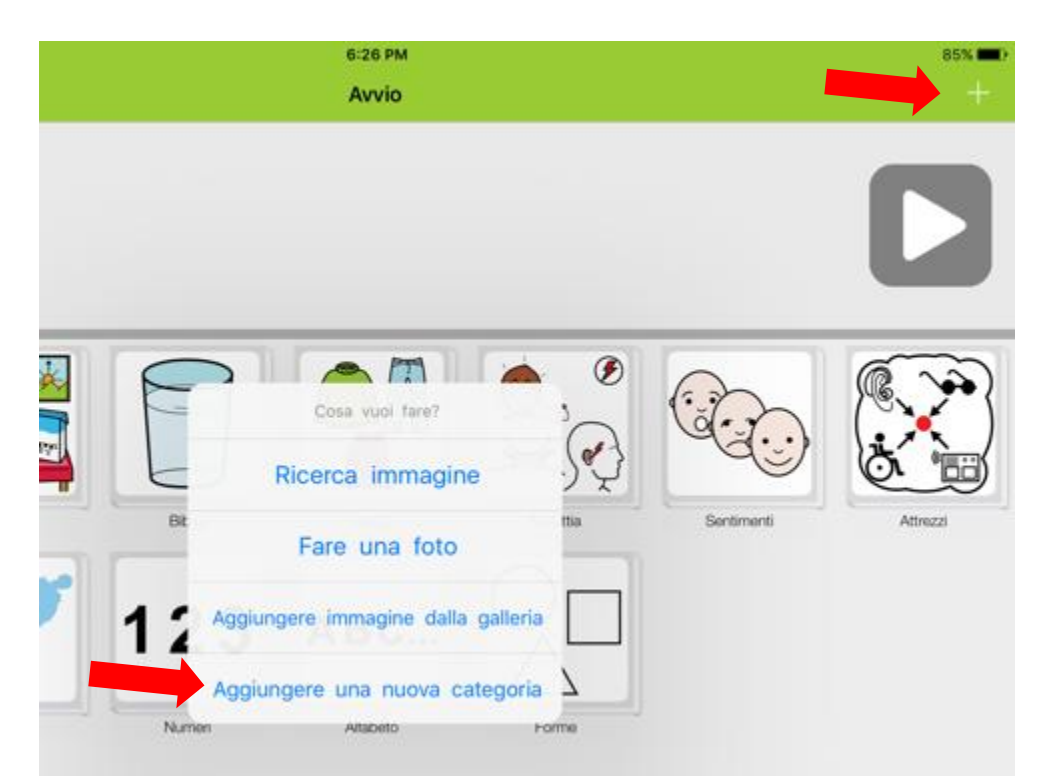

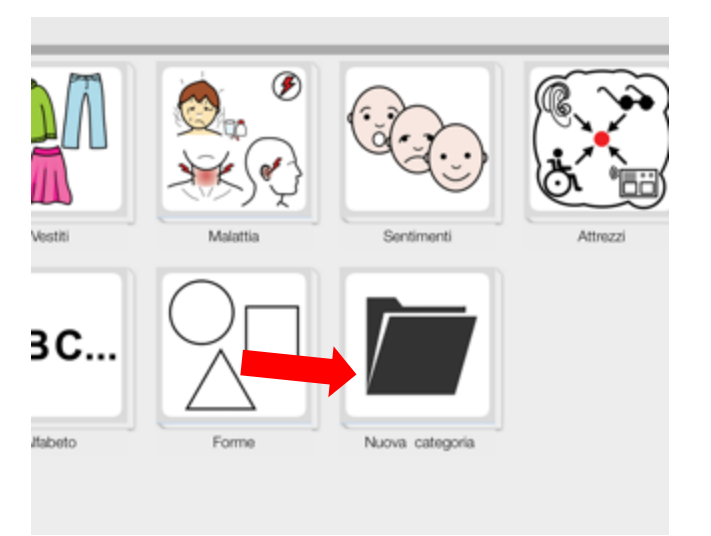

Una nuova cella con l"etichetta "Nuova categoria" verrà aggiunta automaticamente. Tenendo il dito premuto sulla cella apparirà un menù con varie opzioni.

Le voci del menù consentono di rinominare la nuova categoria, scegliere un"immagine dal database ARASAAC per rappresentare la categoria, cambiare il colore del bordo e la posizione della cella o eliminare la categoria.

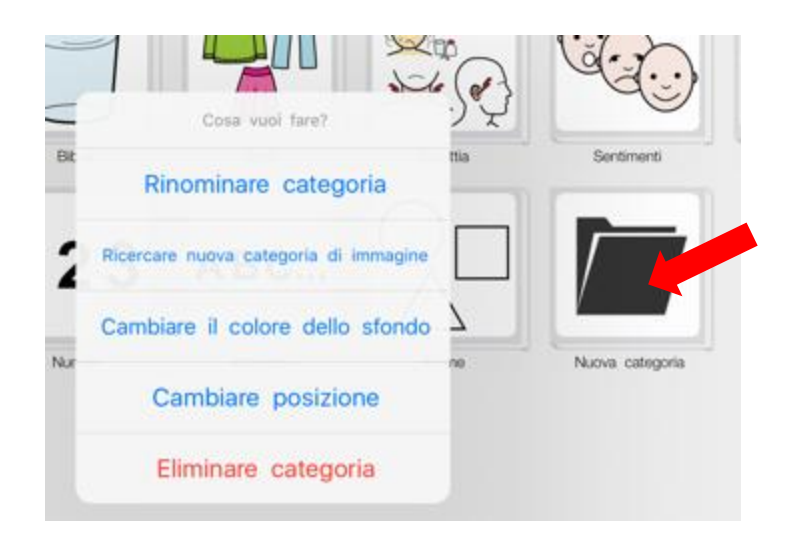

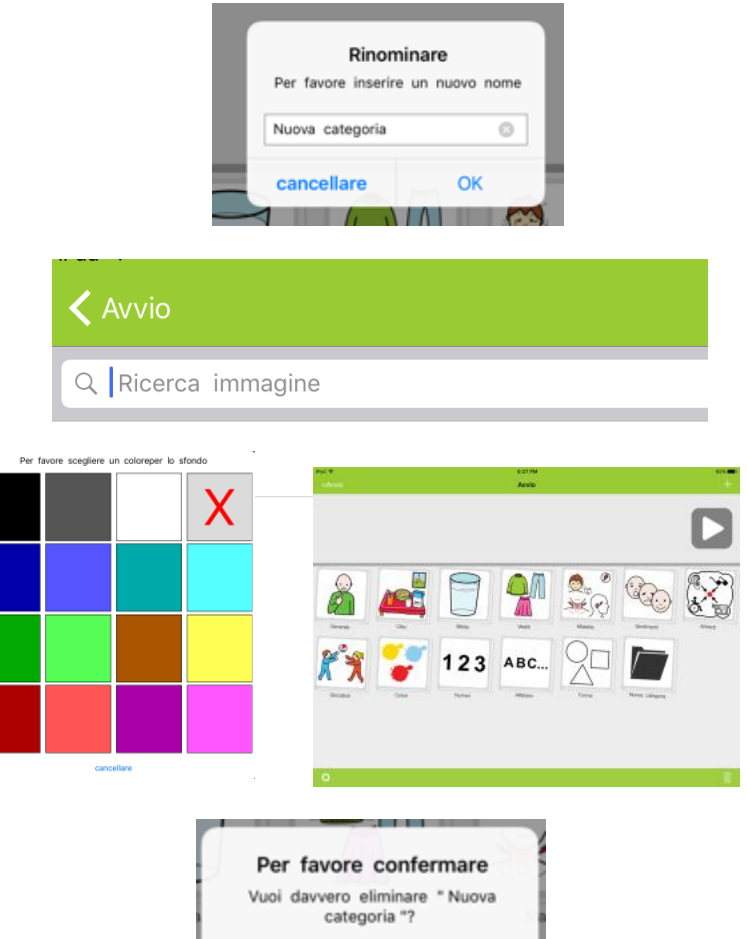

eliminare

cancellare

Un profilo contiene i dati di categorie e immagini selezionate per un determinato utente. Un profilo si può salvare per fare un backup della configurazione impostata. Si può anche condividere o inviare a un altro dispositivo utilizzato dallo stesso utente in un ambiente diverso

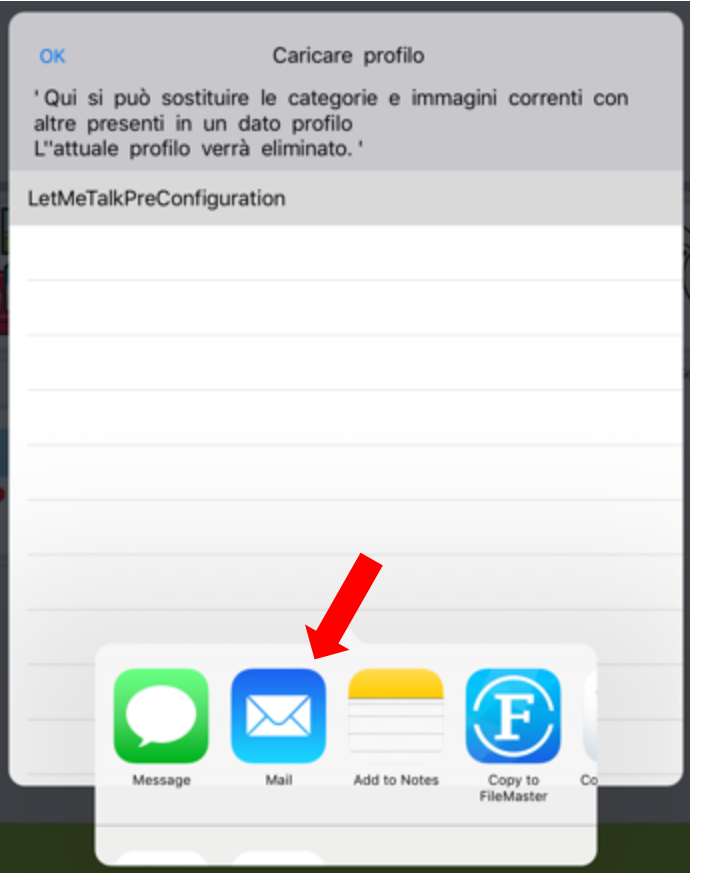

A questo [link](http://www.letmetalk.info/tutorials.html) sono disponibili dei brevi tutorial in lingua inglese.

© Fiorella Messina 2020

#### Niki Talk indian and the set of the set of the set of the set of the set of the set of the set of the set of the set of the set of the set of the set of the set of the set of the set of the set of the set of the set of the

 [Niki Talk è](http://www.nikitalk.com/Talk.aspx) una app gratuita per la comunicazione. Per poter personalizzare le pagine è necessario acquistare Designer, una applicazione alla quale si accede da browser Internet. Registrarsi a questo link per provare l'utility gratuitamente per un mese: http://www.nikitalk.com/Try.aspx

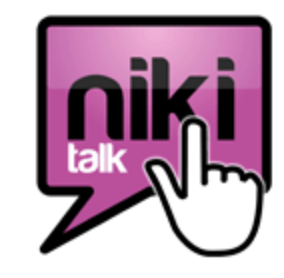

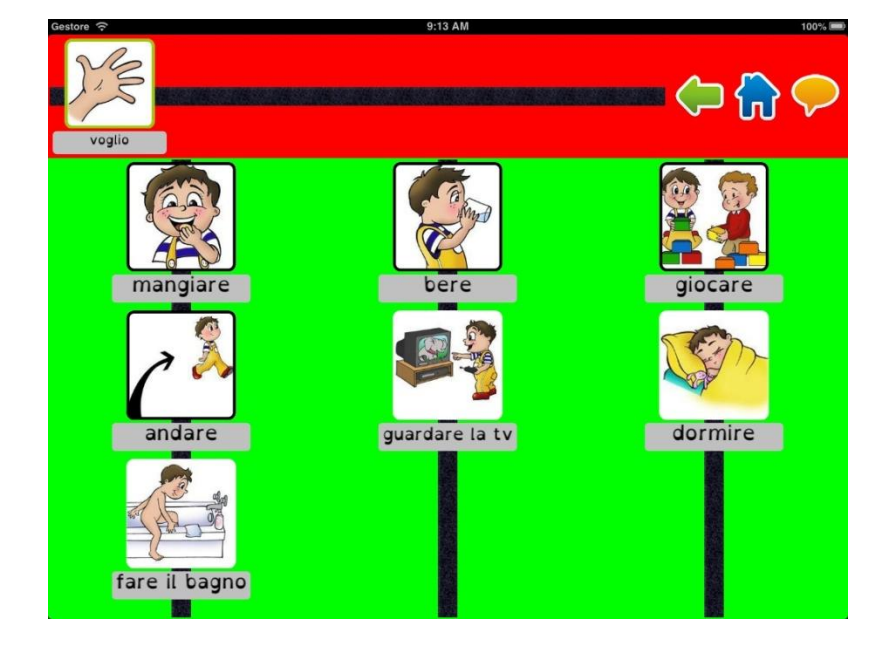

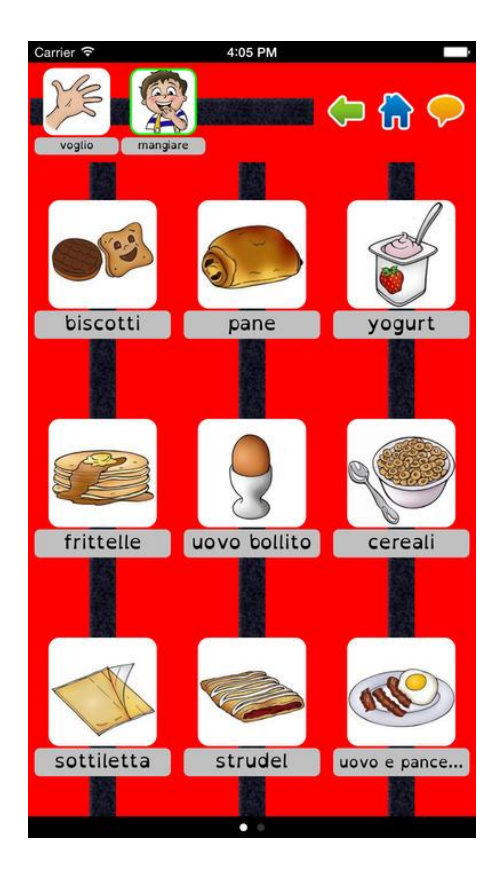

## Grid Player iPad

 [Grid Player](https://itunes.apple.com/it/app/grid-player/id456278671?mt=8) è una app gratuita per la comunicazione. Dispone di 4 set di griglie complete ma non modificabili. Per poter personalizzare le pagine è necessario avere la licenza per il software the Grid 2 o Grid 3.

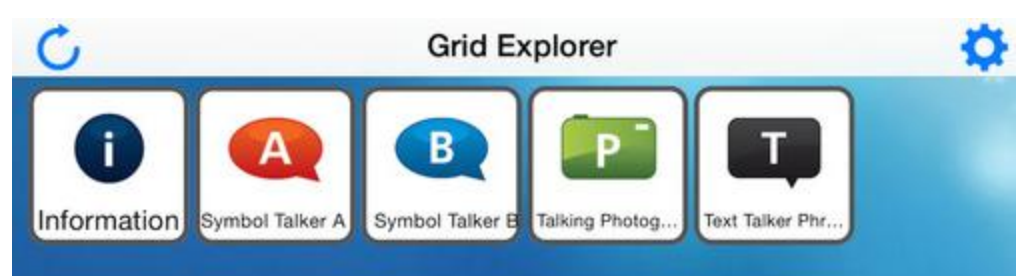

#### SYMBOL TALKER A e B

- simboli Widgit
- più di 2,000 parole
- due livelli di vocabolari (livello A e B)

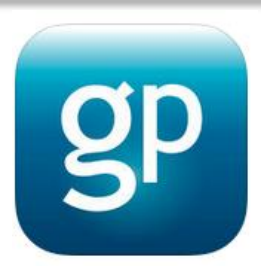

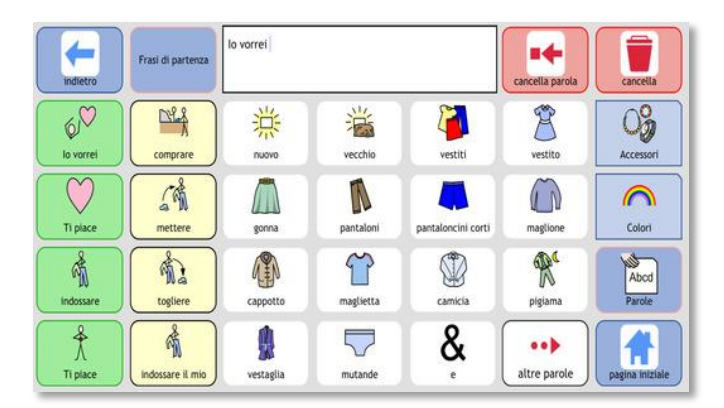

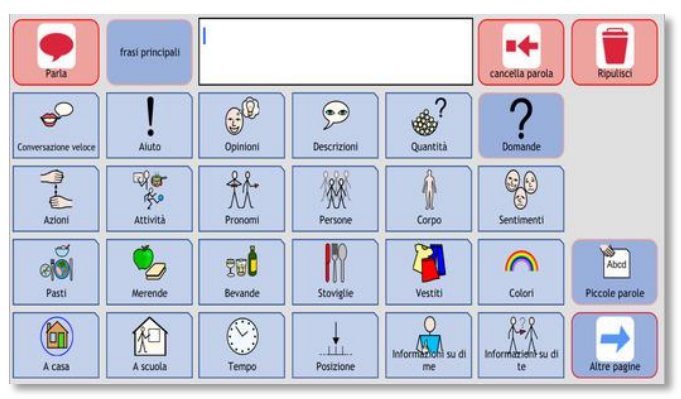

### Grid Player

- FOTOGRAFIE PARLANTI
	- Più di 1000 fotografie
	- 42 categorie
	- immagini adatte alla didattica e alla comunicazione

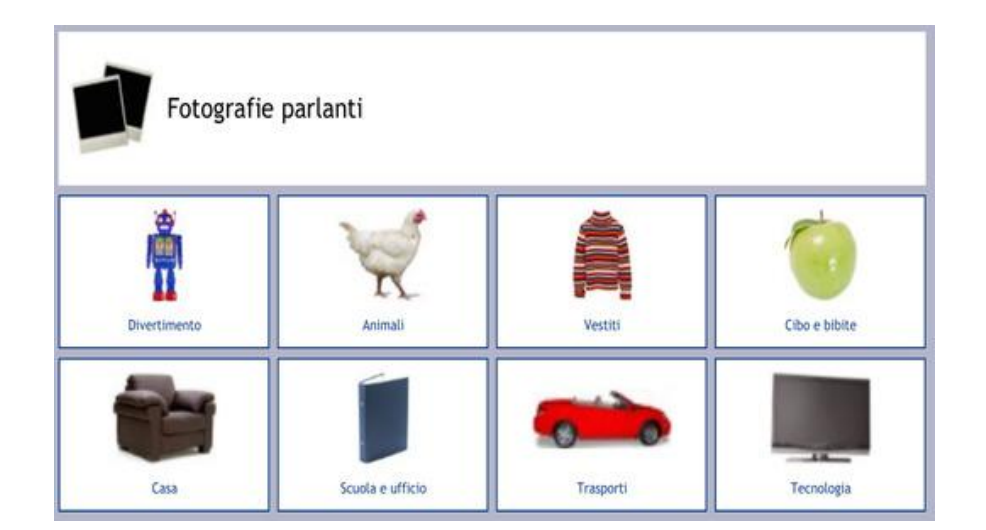

- **TEXT TALKER PHRASEBOOK** 
	- Più di 100 frasi immediate
	- 10 gruppi tematici per la conversazione
	- Risposte veloci predefinite per rispondere alle domande più comuni

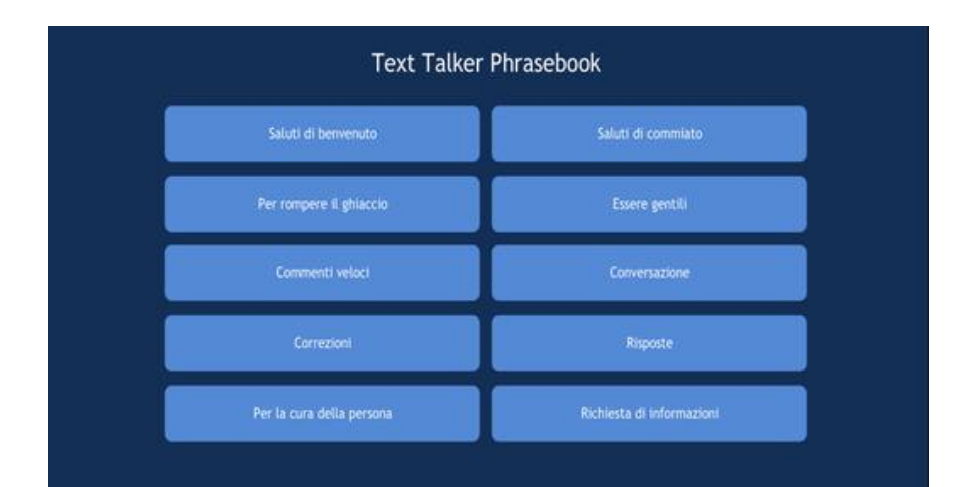

#### LessonPix

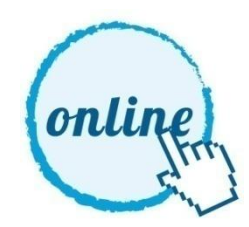

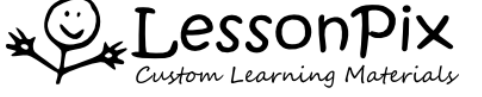

#### [Applicazione online,](http://lessonpix.com/materials/546503/Morning+Routine) in abbonamento o gratuita, che genera materiale simbolico lowtech da stampare.

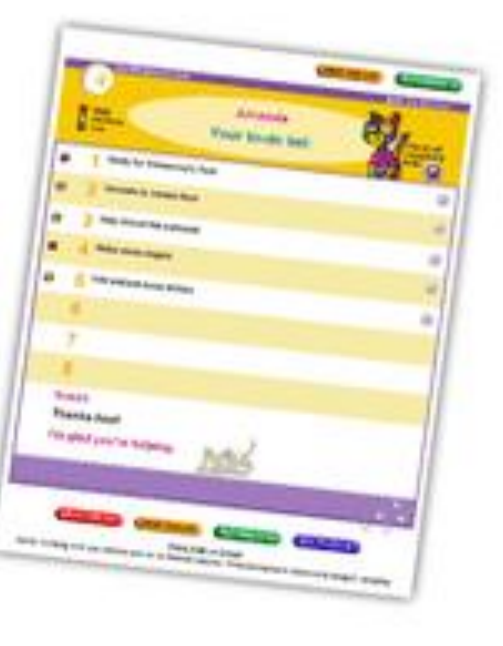

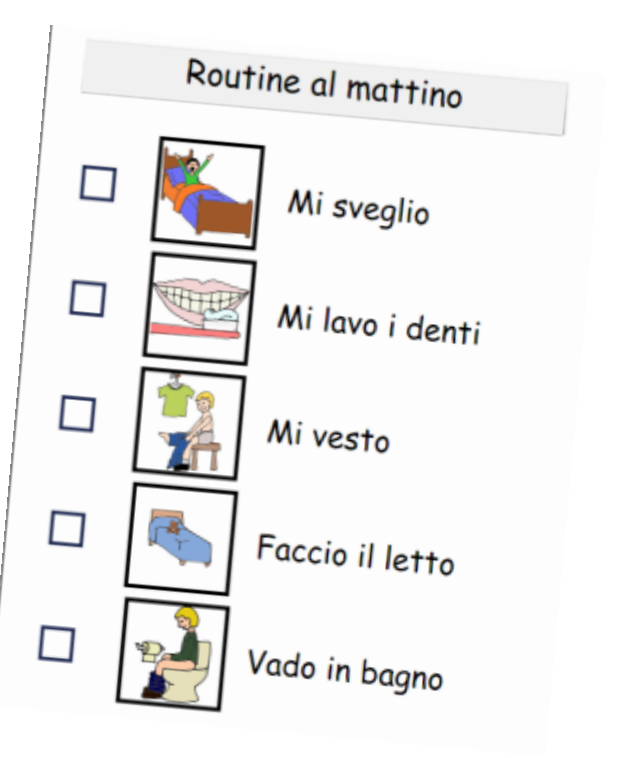

#### Picto4me

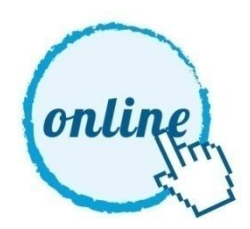

[Applicazione online gratuita](http://us.picto4.me/) che si aggiunge a Google Chrome e permette la creazione di tabelle di comunicazione. I materiali vengono salvati in Google Drive e possono essere aperti da qualunque dispositivo in grado di eseguire Chrome.

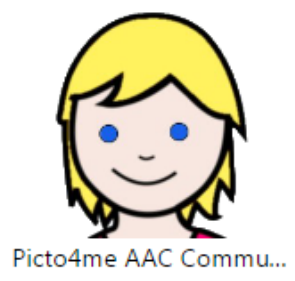

C | 0 board.picto4.me/?rid=0B4jVpWQnSuTjS3UxaU1sNGl0S3N

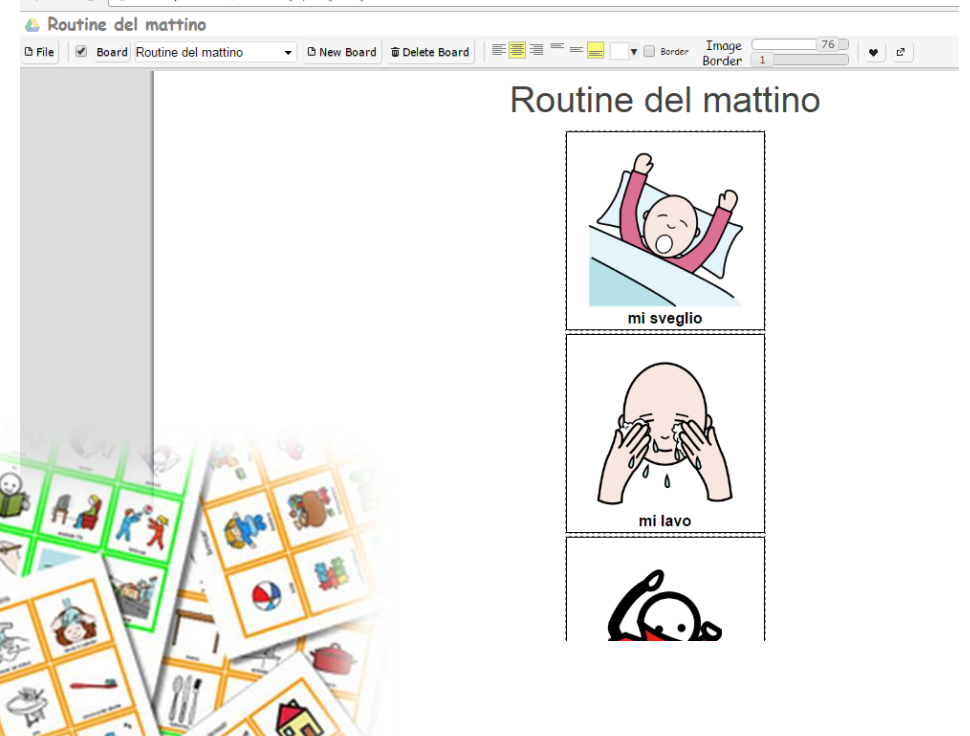

#### Scrivere con CAA: predictable chart

- Attività di scrittura strutturata con modello
- Condivisa
- $\triangleright$  Ripetitiva
- Si svolge in gruppo
- Elaborata da Patricia Cunningham come tecnica per aiutare tutti gli alunni, a prescindere dalle loro abilità linguistiche, ad avere successo nel processo di scrittura
- Gli alunni generano le loro idee e le inseriscono in una frase da completare.
- ▶ Differenziata per supportare le esigenze dei singoli alunni:

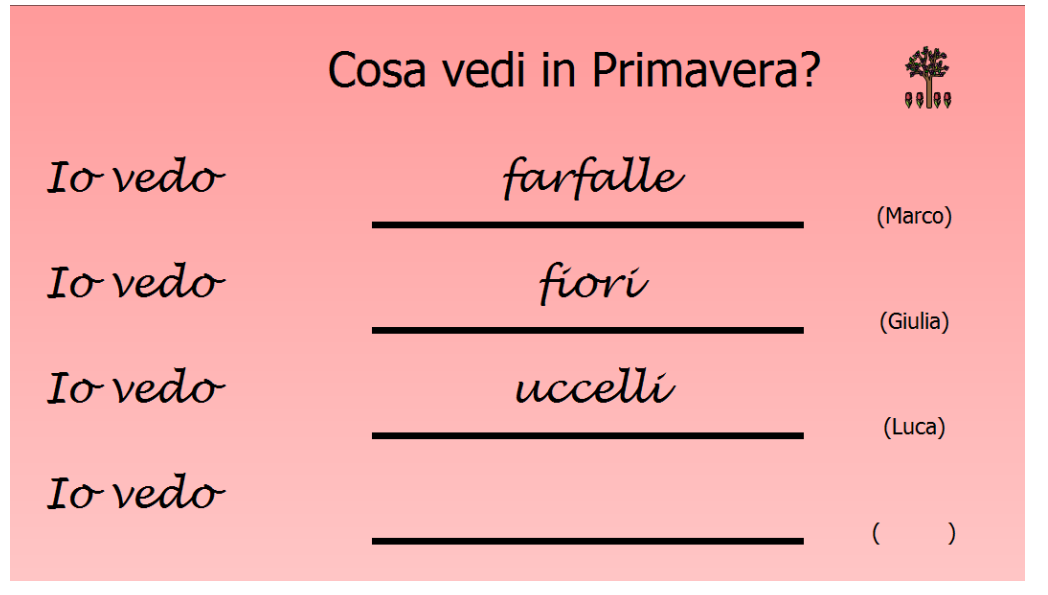

•Scrittura da sx a dx e dall"alto in basso •Maiuscola a inizio frase, punteggiatura •Quanto dico può essere scritto a parole

Gli insegnanti possono concentrarsi su un'abilità specifica e lavorare su quella abilità durante l"attività di scrittura.

#### Scrivere con CAA: predictable chart

Questo metodo aiuta gli alunni a

- capire che le idee possono essere tradotte in parole scritte
- $\rightarrow$  identificare le parole
- migliorare e consolidare competenze ortografiche e grammaticali
- sviluppare abilità di comunicazione e interazione
- sviluppare abilità di scrittura
- avere fiducia in se stessi e nelle proprie abilità di scrittori

Si articola in 5 steps:

- 1. Completare le frasi
- 2. Rileggere le frasi
- 3. Riordinare le parole per ricomporre le frasi
- 4. Ricomporre le frasi partendo dalla parola che completa
- 5. Illustrare le frasi e organizzarle in un testo unico (libro)

#### Scrivere con CAA: predictable chart

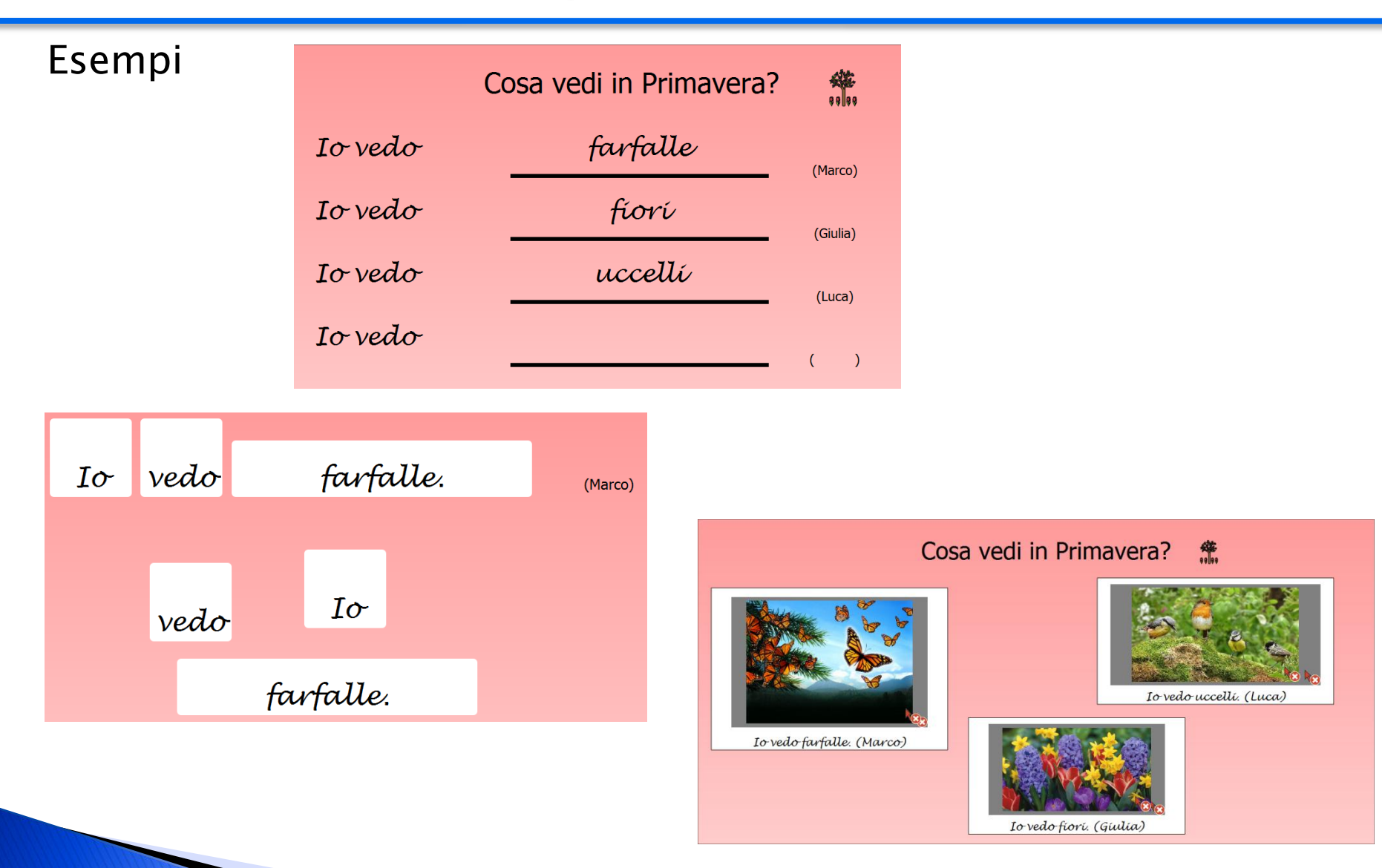

© Fiorella Messina 2020

#### Scrivere con CAA: flip charts (alternative pencils)

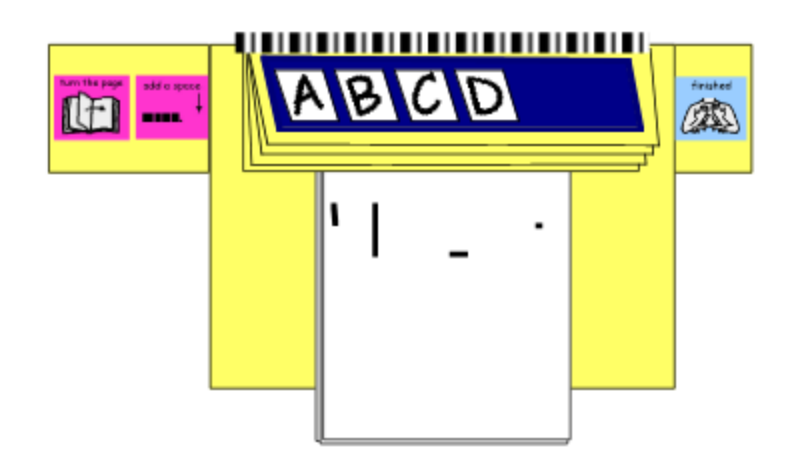

Per molte persone, l'atto di imparare a scrivere è legato alla capacità di imparare a scrivere a mano. Questo implica imparare a tenere una matita, essere in grado di creare tratti sul foglio, muovere la matita sulla pagina, formare le lettere principali.

Sono necessarie delle abilità motorie, che non tutti riescono ad acquisire pienamente subito e altri non acquisiranno mai.

Questo NON significa che la persona non sarà in grado di scrivere.

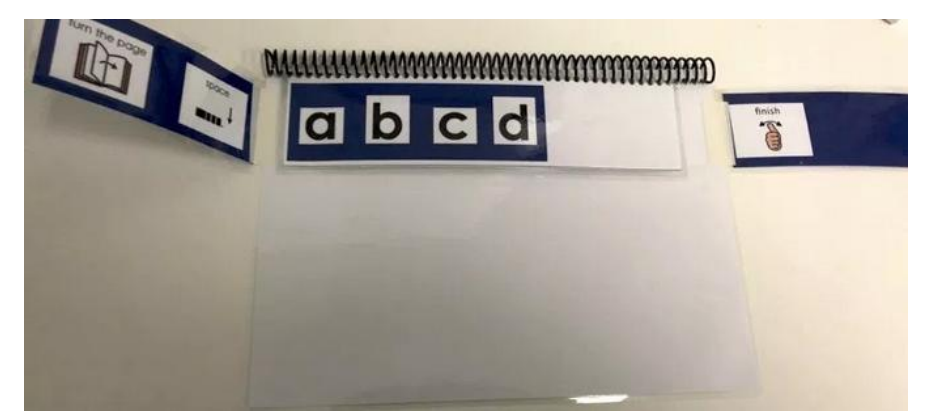

L"accesso alle lettere dell"alfabeto è fondamentale per sviluppare abilità di scrittura

© Fiorella Messina 2020

#### Scrivere con CAA: flip charts (alternative pencils)

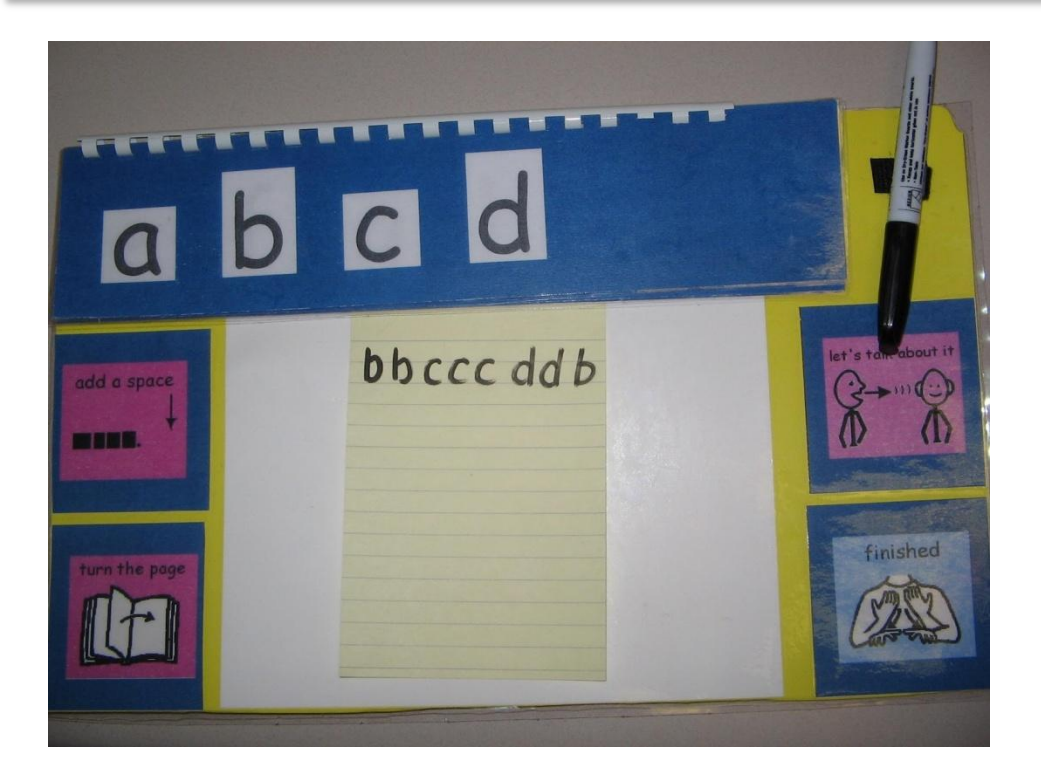

Da questo [link](https://www.dlmpd.com/instructional-resources/) si possono scaricare dei modelli da adattare e stampare per costruire questi materiali low-tech

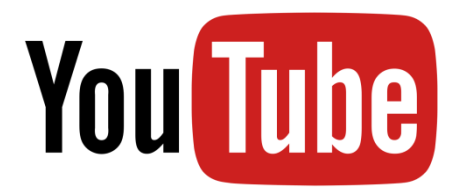

<https://www.youtube.com/watch?v=nhLWDPa3vFY>

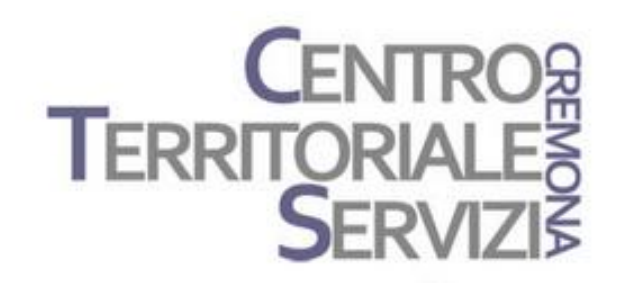

# Grazie della partecipazione!

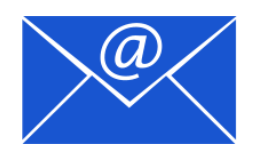

Prof.ssa Fiorella Messina mfquinn@srt.com

© Fiorella Messina 2020

# Rivenditori in Italia

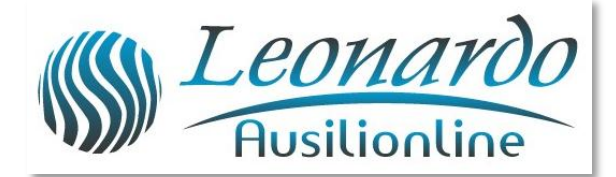

Per ulteriori informazioni, contattare www.leonardoausili.com

#### Leonardo Ausilionline srl

via Nobel, 88 42124 Reggio Emilia – ITALIA tel. 0522/923770 0522/272369 051/0516600 (Bologna) cell. 3408685900 fax 0522/272586

e-mail: staff@leonardoausili.com

# Rivenditori in Italia

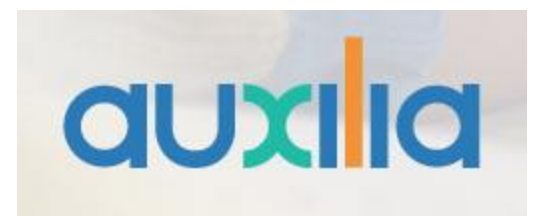

http://www.auxilia.it/site/

Auxilia s.r.l. Sede legale e operativa: Viale Carlo Sigonio, 227 - 41124 Modena

Tel: 059.216311 (2 linee) Fax: 059.220543

Apertura al pubblico: dal lunedì al venerdì, dalle ore 9.00 alle ore 15.00 orario continuato

#### Email generale: [info@auxilia.it](mailto:info@auxilia.it) amminis[tr](mailto:info@auxilia.it)azione: [amministrazione@auxilia.it](mailto:amministrazione@auxilia.it) pratiche ordini: [ordini@auxilia.it](mailto:ordini@auxilia.it) assistenza tecnica: [assistenza@auxilia.it](mailto:assistenza@auxilia.it)